お勧めの設定と機能

Microsoft Edge は豊富な機能を備えていて、パソコンに慣れている方にはとても使いごたえの あるブラウザといえますが、それゆえに初心者にとってはどう使えばよいのか戸惑うことも多い と思います。そこで、ここでは、Microsoft Edge をパソコン初心者が使いやすいようにするお勧 めの設定を紹介し、併せて、ぜひ使っていただきたい Edge の機能の使い方を解説します。

- 1 初心者にお勧めの「設定」
	- ① Microsoft Edge を開き、右上隅にある 「設定など」1をクリックします。
	- ② 表示されたメニューを下の方までスク ロールし、「設定」2という項目をクリッ クします。
- (1) 「外観」の設定
	- ① 「外観」で「表示のカスタマイズ」 ブラウザの外観を、「全体的な外観」2と 「テーマ」3からそれぞれ選択(組み合 わせ)して設定することができます。

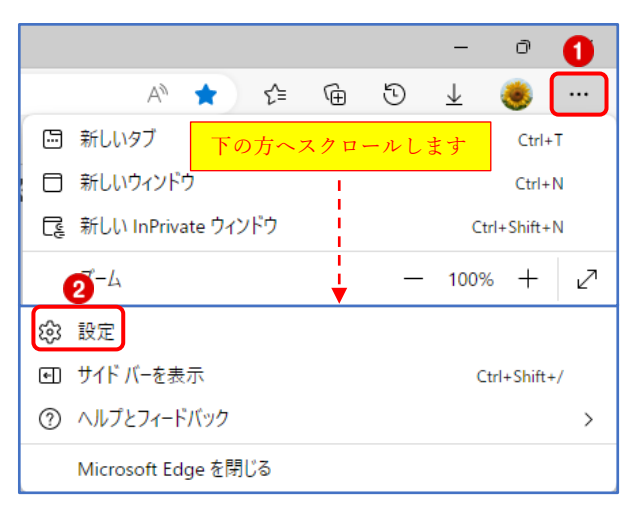

自分好みの外観に設定しましょう。(デフォルトの設定は青枠)

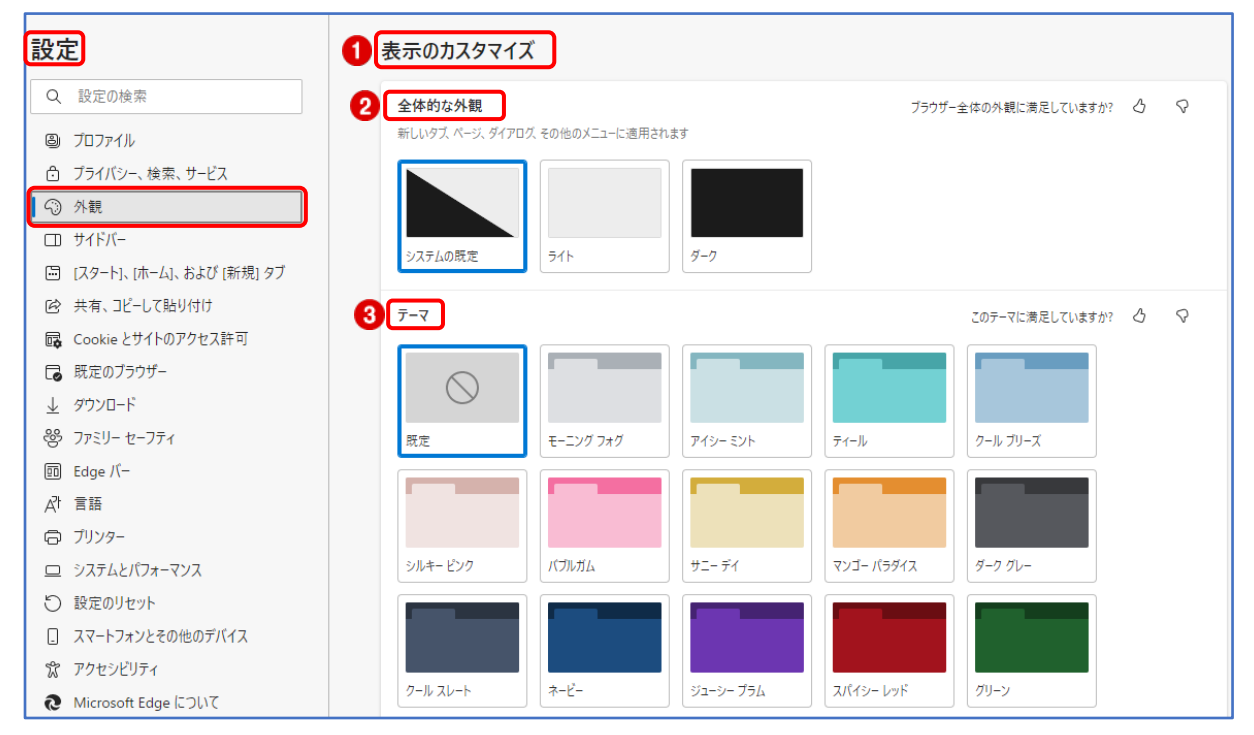

② ツールバーのカスタマイズ

 「ツールバーのカスタマイズ」ができます。 次のように設定(赤枠)しましょう

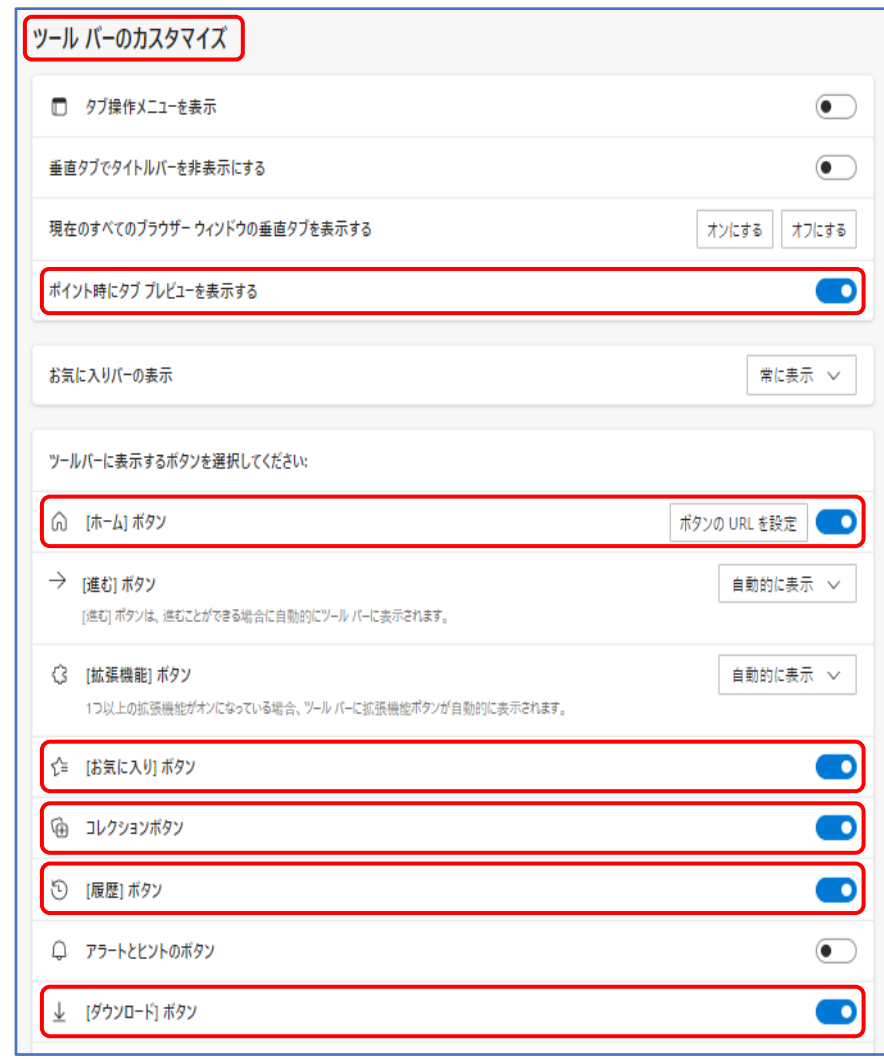

- (2) [スタート]、[ホーム]、および[新規]タブ
	- ① Microsoft Edge の起動時

Microsoft Edge を最初に立ち上げたときに開くページを開く方法を設定できます。

② ホームボタン

ツールバーに[ホーム]ボタンを表示するかどうかを設定できます。

③ 新しいタブページ

新しいタブページとその内容をカスタマイズすることができます。

次のように設定しましょう。

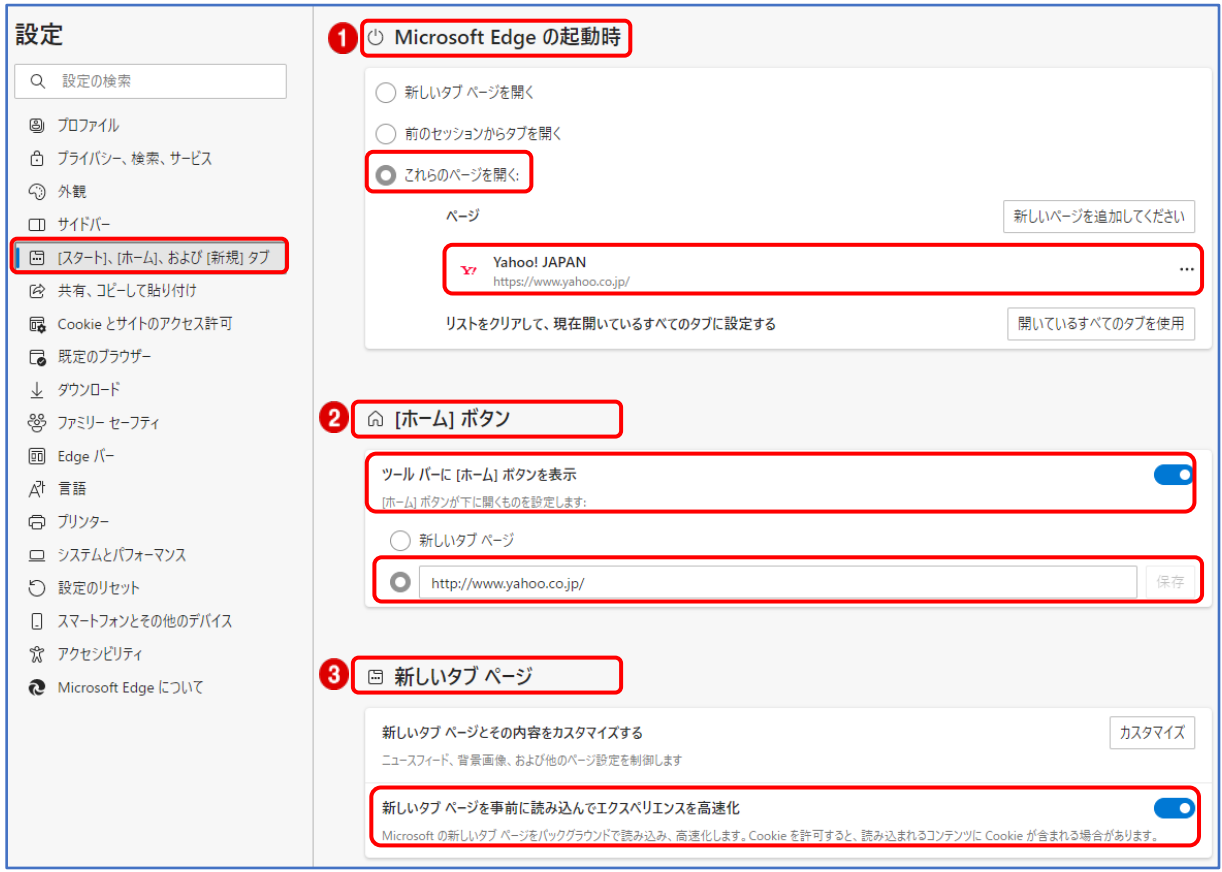

(3) ダウンロード

ダウンロードに関する設定を行うことができます。

次のように設定しましょう。

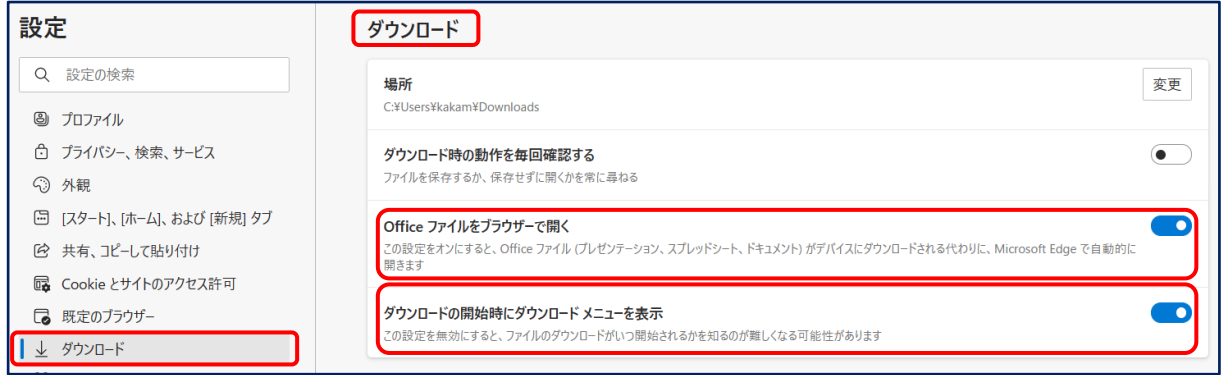

- (4) 言語
	- ① ここでは、ブラウザに表示する言語を設定します。 外国語については、「言語の追加」1から選択して追加します。この時、日本語に翻訳して 表示したい言語には「この言語でページを翻訳することを提案する」 こ にチェックを入れ ておきます。
	- ② 英語等のページを日本語に翻訳して表示したい場合は、「自分が読み取ることができない 言語のページの翻訳を提案する」 3 に必ずチェックを入れておきましょう。こうすること により、英語等で記載されているページを日本語に翻訳して表示してくれます。

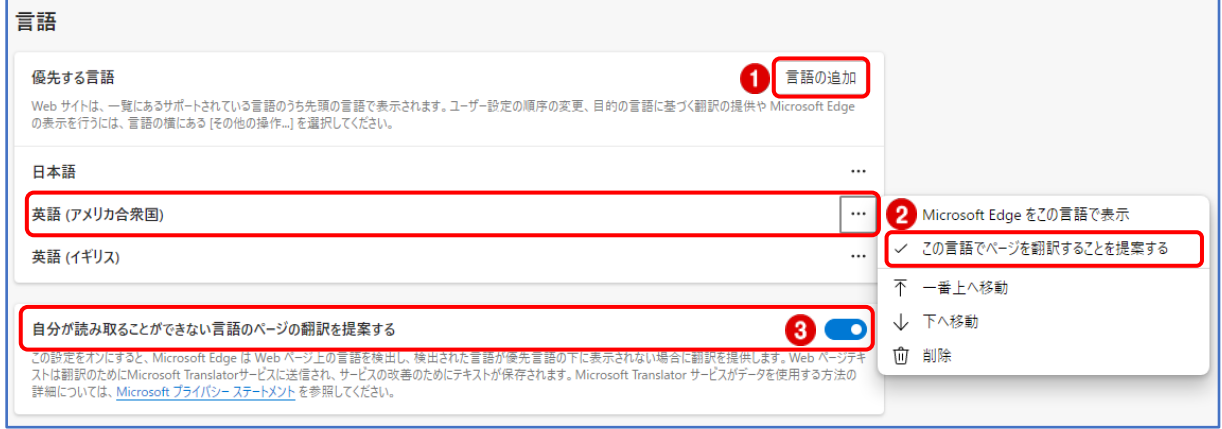

- 2 [お気に入り]の使い方 Microsoft Edge の「設定など」 なのメニューには、 क़  $\ddotsc$ 多くの機能が含まれています。 回 新しいタブ  $Ctrl+T$  ここでは、[お気に入り]の使い方を紹介します。 □ 新しいウィンドウ  $Ctrl + N$ 【<br />
新しい InPrivate ウィンドウ Ctrl+Shift+N  $X-L$  $-$  100%  $+$ ↗ ☆■ お気に入り  $Ctrl + Shift + O$ ① 履歴  $Ctrl + H$ ↓ ダウンロード  $Ctrl + J$ |田 アプリ  $\rightarrow$ ○ 拡張機能 田 コレクション Ctrl+Shift+Y
- (1) Web ページを[お気に入り]に登録する
	- ① まず [お気に入り]に登録したい Web ページを表示しておき、[このページをお気に入りに 追加]ボタン1をクリックします。

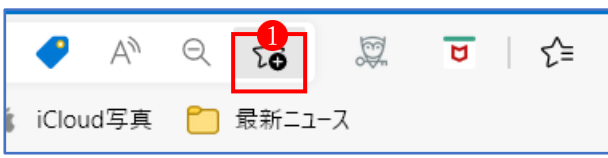

② 必要に応じてお気に入りに登録する名前2を変え、登録するフォルダー3を選択して、完 了ボタン4をクリックします。

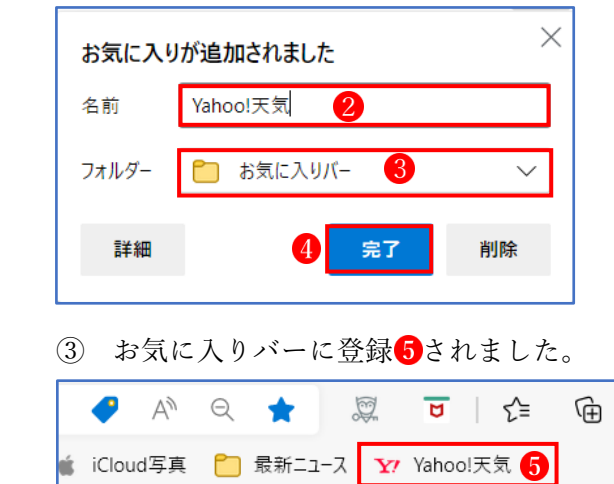

- ★ ここでは「お気に入りバー]に登録しましたが、別のフォルダーを選択すれば、そこに登 録することができます。
- ★ [お気に入りバー]には、通常の手順で登録するほかに、直接 Web ページをドラッグして 登録することもできます。
	- (1) 登録したい Web ページの先頭のアイコン 1をクリックし、「お気に入りバー]ヘドラッ グし、登録したい位置2でドロップします。

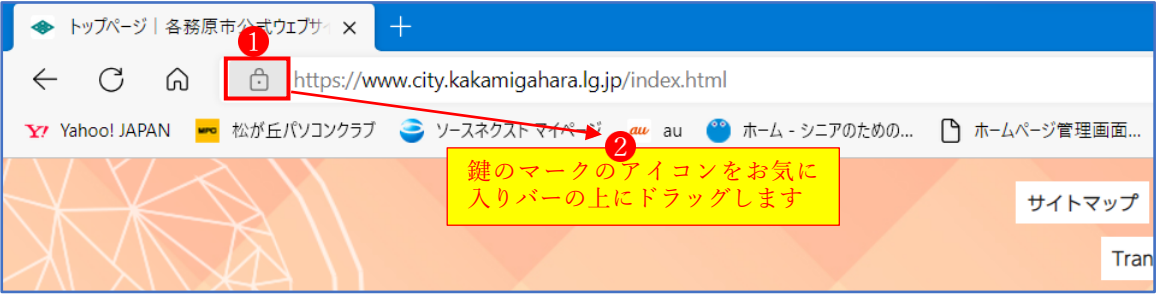

② [お気に入りバー]に登録6されました

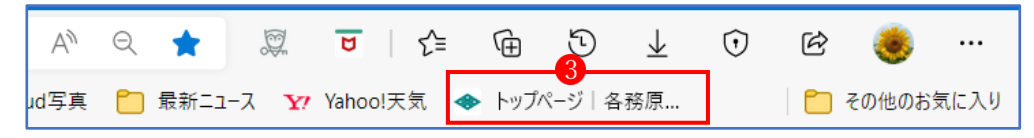

- (2) [お気に入り]に登録した Web ページを開く
	- ① ツールバーの[お気に入りバー]から開く [お気に入り]に登録した Web ページは、ツールバーの[お気に入りバー]上の[お気に入り] から開くことができます。

ただし、この方法では、表示中の Web ページがお気に入りの Web ページに置き換えられ て表示されます。これを避けるには、以下のように操作することで、新しいタブにお気に 入りの Web ページを表示できます。

ア [お気に入りバー]上にある目的の[お気に入り] ●を右クリックし、[新しいタブで開く] 2 をクリックします。

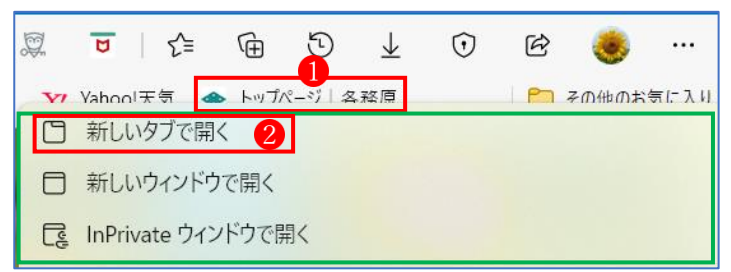

イ お気に入りに登録した Web ページが新しいタブ3)に表示されます。

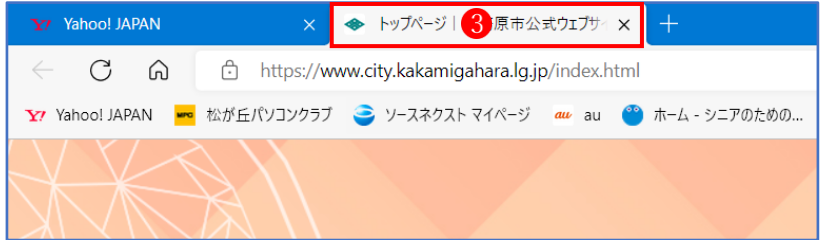

② お気に入り一覧から開く

ツールバーの[お気に入りボタン] 1をクリックし、[お気に入り]の一覧を表示し、その中か ら目的の[お気に入り]2を選んで右クリックし、[新しいタブで開く]3をクリックします。

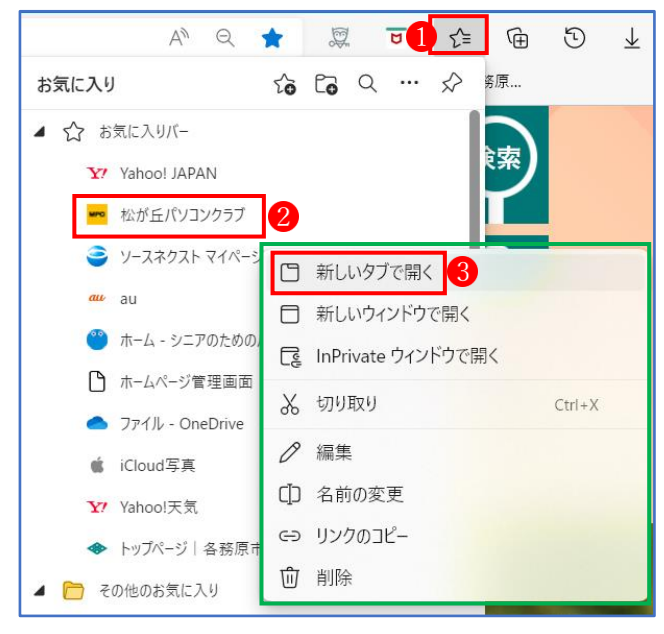

★ 登録してある[お気に入り]を削除したい場合は、削除したい[お気に入り]の上で右クリ ックし、表示されるメニューから「削除」]をクリックします。

3 アプリ

特定のサイトをアプリとしてインストールすると、そのサイトは Edge とは別に、独立した アプリとしてウィンドウが開きます。したがって、ブラウザ特有のボタンやタブ、アドレスバ ー等は表示されません。

- (1) サイトをアプリとしてインストールする方法
	- ① まず、アプリとしてインストールしたいサイトを Edge で表示しておき、「設定など」から 「アプリ」 をクリック、「このサイトをアプリとしてインストール」 2をクリックします。

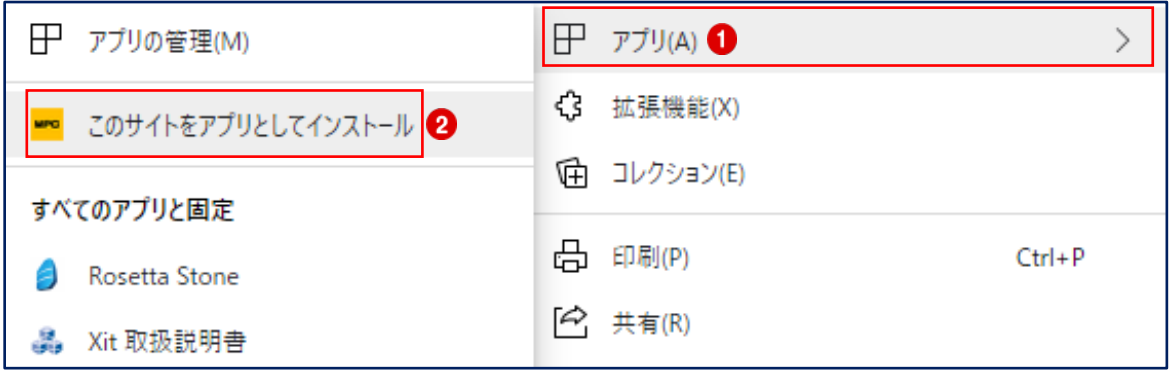

② この画面になったら、「インストール」3をクリックします。

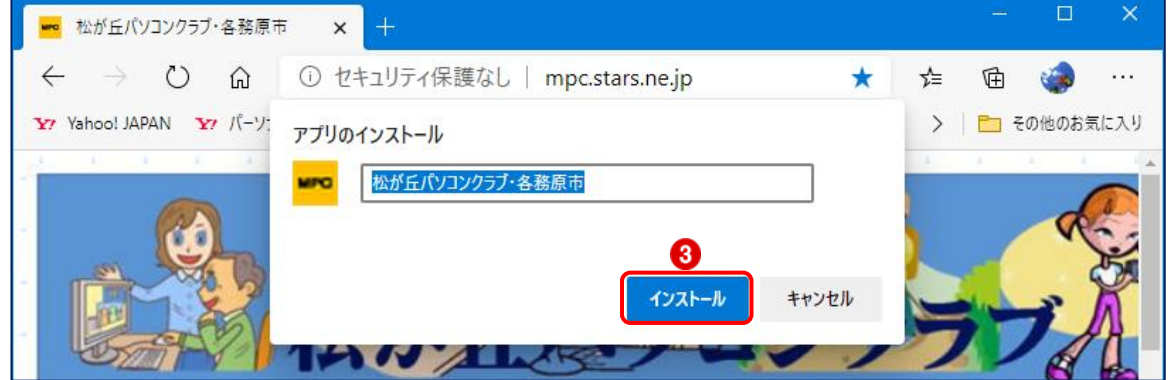

(2) インストールされたサイトは、Edge から独立して表示されます。ボタンやタブ、アドレ スバー等は表示しません。また、スタートメニューに追加され、タスク バーにもピン留め されます。

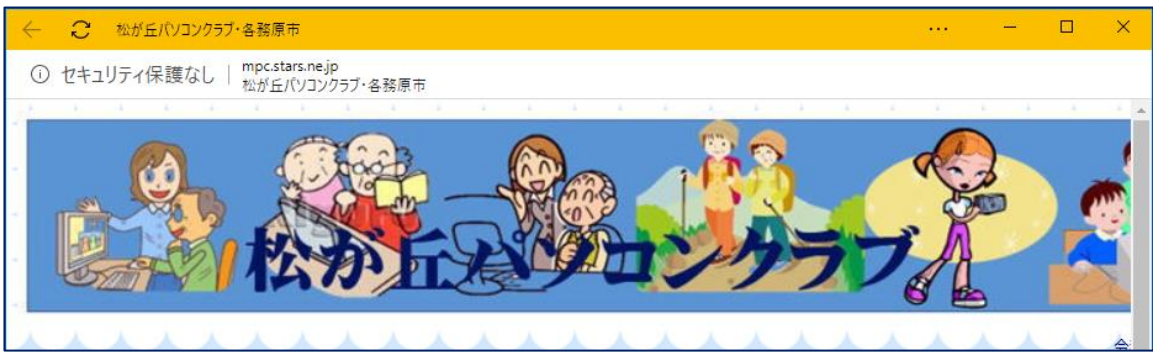

(3) アンインストールするには、「設定など」をクリックし、「アプリ」をクリック、「アプリ管 理」をクリックします。アプリ管理ウィンドウに「インストールされているアプリ」 の一 覧が表示されているので、削除したいアプリ2を右クリックして、メニューから「アンイン ストール」3をクリックします。

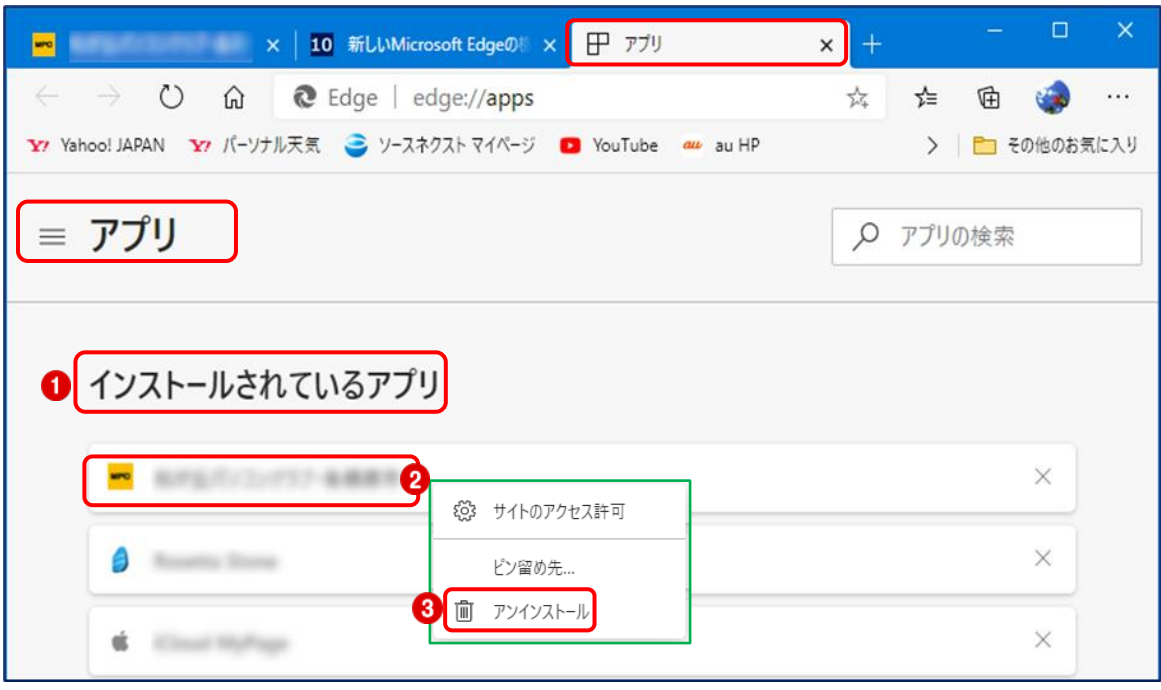

4 コレクション

「コレクション」は従来からある「お気に入り」と似ていますが、Web ページの名前だけで なく、文章や画像を並べておける点が違います。情報収集や買い物のメモなどに最適の機能で す。

- (1) コレクションの利用を開始する
	- ① [コレクション]画面を開くには、アドレスバーの右側にある[コレクション]ボタン●をク リックします。→[コレクションフォルダ]の一覧2が表示されます。

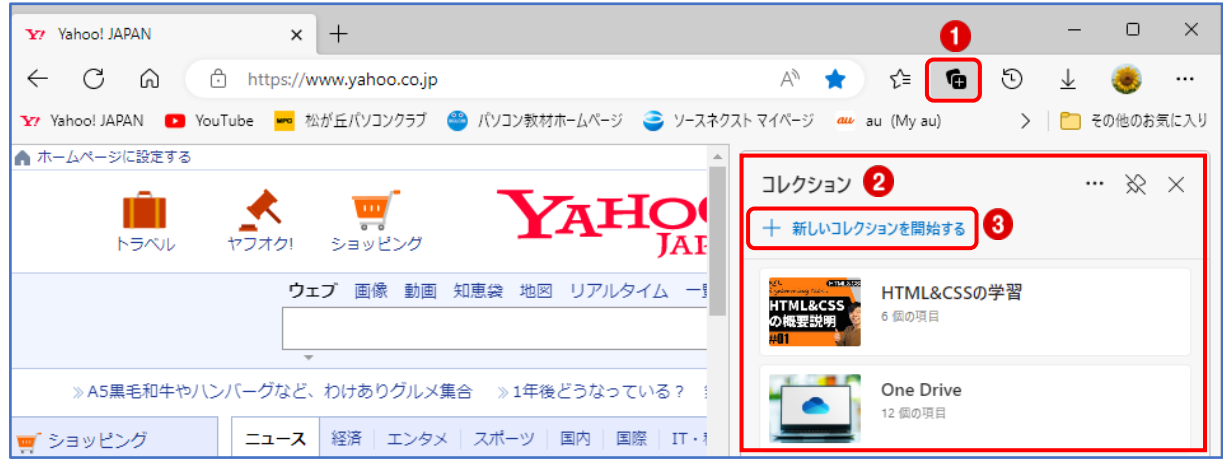

- ② 新しいコレクションフォルダを作成する場合は、[+新しいコレクションを開始する] 3 をクリックします。
- 3 コレクション名1を入力します。 今開いているサイトのページをコレクション に登録する場合は、「現在のページを追加」2 をクリックします。

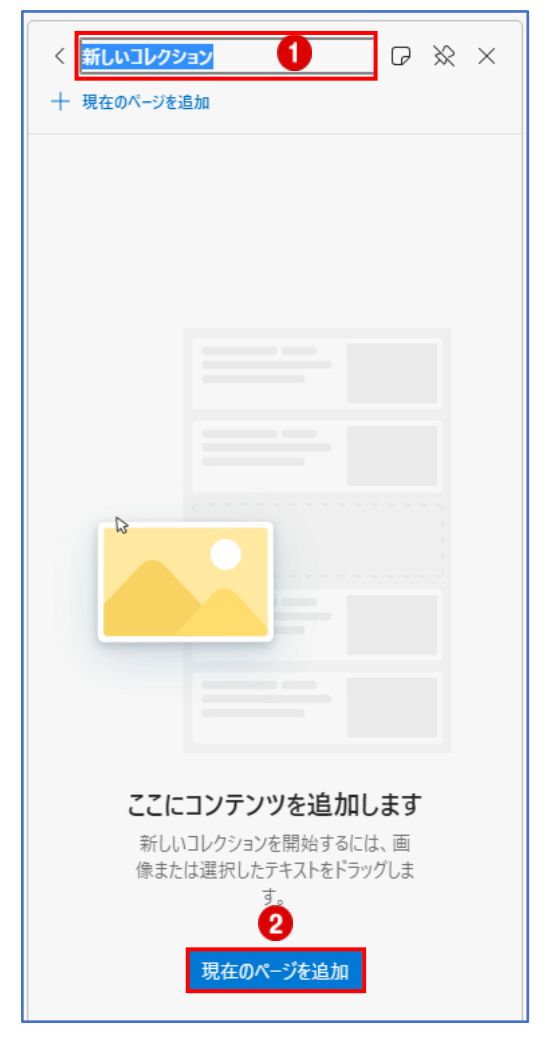

→今開いているページ3がコレクションに登録 されました。

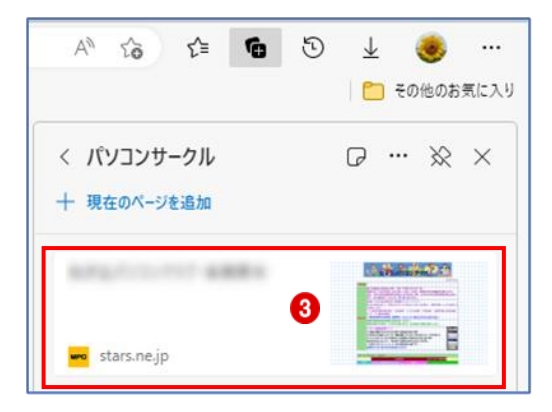

(2) Web ページを既存のコレクションフォルダに登録する

まず、コレクションに登録したい Web ページを開いておきます。

- ① Web ページの上で右クリックし、メニューから「ページをコレクションに追加」 にマウ スのポインターを合わせます。
- ② コレクションフォルダの一覧が表示されるので、Web ページを登録したいフォルダ を選 択してクリックします。

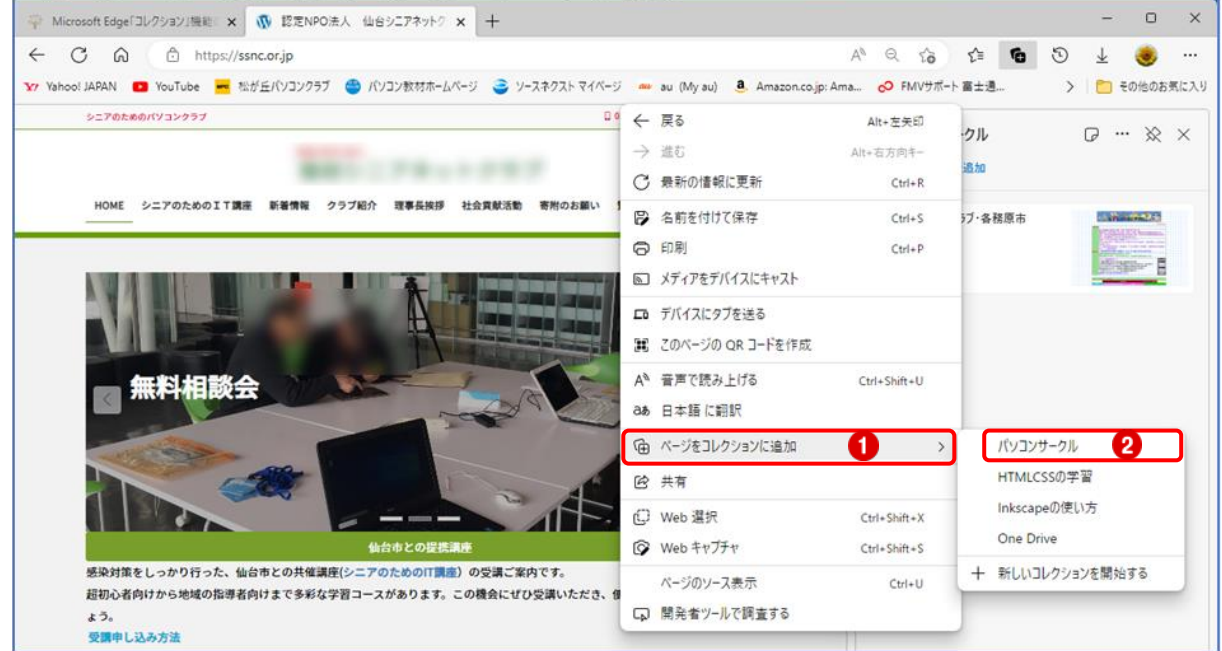

- 3 Web ページが選択したコレクションフォルダ<sup>3</sup>に 追加されました。
- ★ Web ページをコレクションに登録する方法として、 Web ページ上の好きな「画像」で登録する方法もあり ます。
	- ① Web ページの登録したい「画像」の上で右クリ ックし、メニューから「コレクションに追加」 に マウスのポインターを合わせ、コレクションフォ

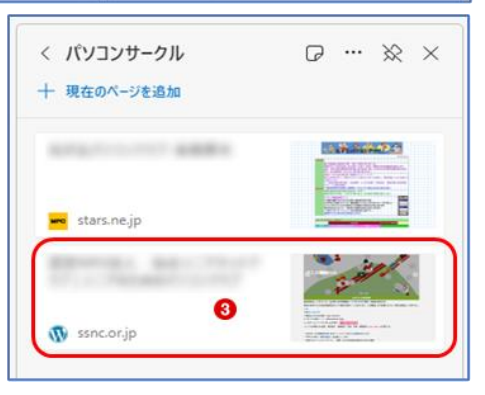

ルダの一覧から登録したいフォルダ2を選択してクリックします。

② 登録したい Web ページが、選んだ「画像」 でコレクションに追加されました。

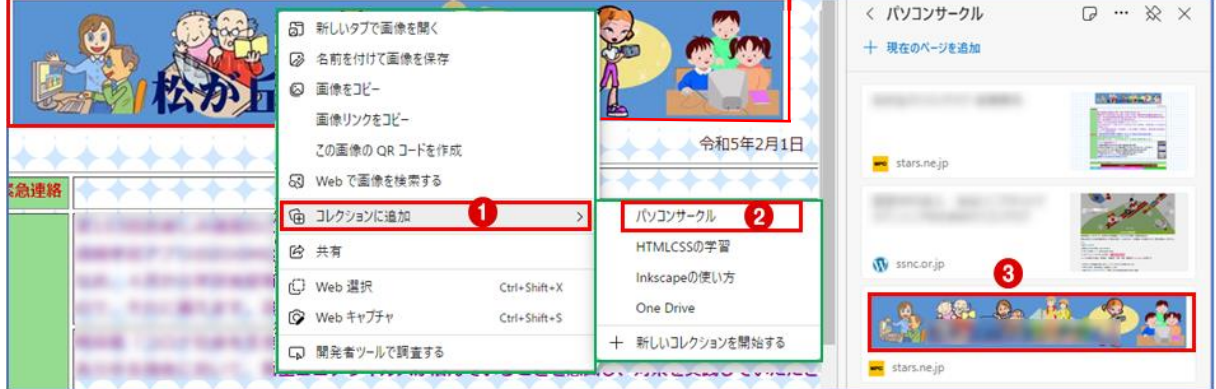